#### The IP Endpoint Company CyberData VoIP V3 Zone Controller Quick Start Guide

## 1.0 Out-of-Box and Prior to Final Installation

- 1.1. Verify that you have received all of the parts listed on the *Installation Quick Reference* placemat.
- 1.2. Download the current manual, otherwise known as an *Operation Guide*, which is available on the **Documentation** page at the following website address:

**<http://www.cyberdata.net/products/voip/legacyanalog/pagingzonev3/docs.html>**

**Note** You can also navigate to the **Documentation** page by going to **<www.CyberData.net>** and following the steps that are indicated by the following figures:

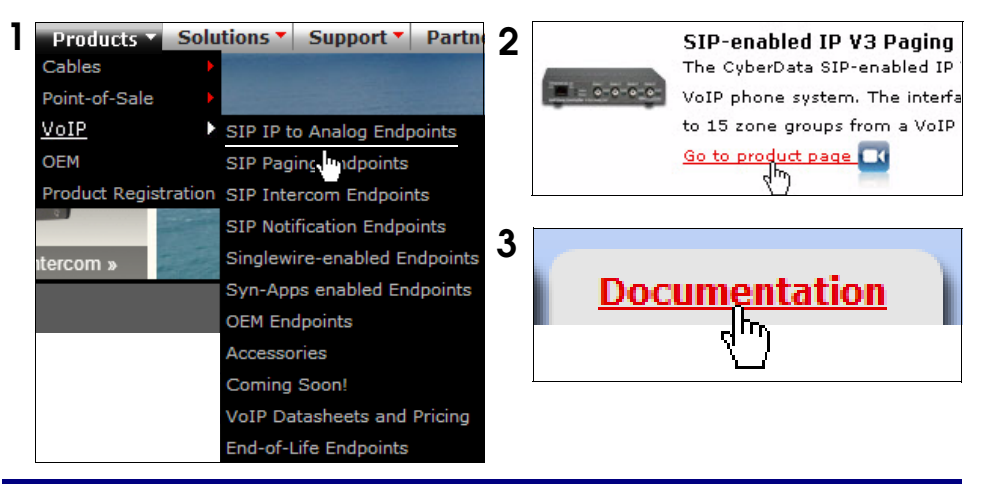

## 2.0 Select Power Source

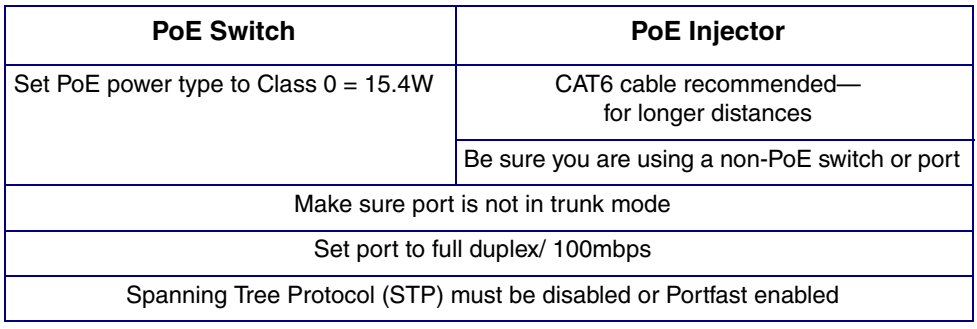

### 3.0 Power Test

3.1. Plug in the CyberData device and monitor the LED activity on the front of the device. See the following figure:

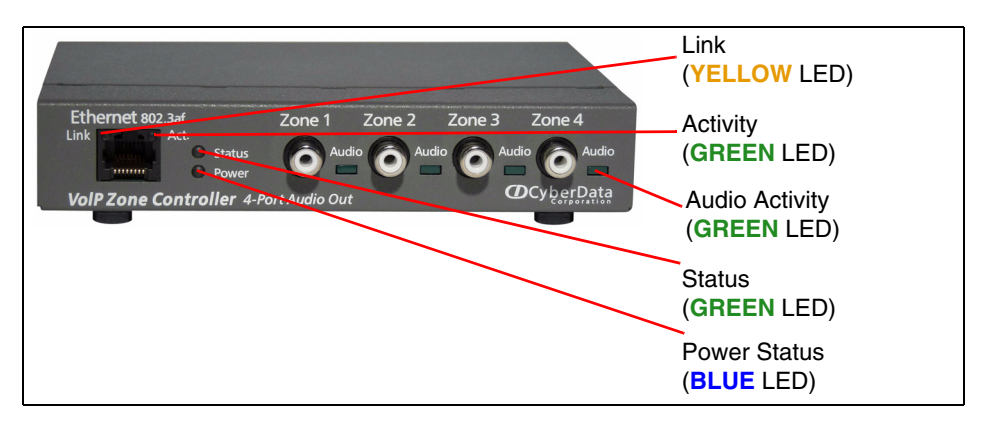

3.2. The round, **BLUE Power Status** LED on the front of the Zone Controller comes on indicating that the power is on.

The square, **YELLOW Link** LED above the Ethernet port indicates that the network connection has been established. The **Link** LED changes color to confirm the auto-negotiated connection speed:

- This LED is **YELLOW** at 10 Mbps.
- This LED is **ORANGE** at 100 Mbps.

The square, **GREEN Activity** LED above the Ethernet port blinks when there is network activity.

The round, **GREEN Status** LED comes on after the device is booted and initialized. This LED blinks when the unit is operational.

The square, **GREEN Audio Activity** LEDs turn on solid when a Zone is being paged.

If there is no DHCP server available on the network, it will try 12 times with a three second delay between tries and eventually fall back to the programmed static IP address (by default 10.10.10.10). This process will take approximately 80 seconds.

3.3. Be sure that you have connected a suitable analog amplifier and associated speaker prior to the power and audio tests. When the device has completed the initialization process, briefly press and then quickly release the RTFM switch to announce the IP address.

This concludes the power test. Go to [Section 4.0, "Connecting to a Network](#page-2-0)  [in a Test Environment".](#page-2-0)

#### <span id="page-2-0"></span>4.0 Connecting to a Network in a Test Environment

**Note** The following connections are usually needed for this procedure:

- **Computer**
- PoE switch or injector
- CyberData device
- 4.1. In a test environment, use a computer that is connected to the same switch as a single CyberData device. Note the subnet of the test computer.
- 4.2. Use the CyberData Discovery Utility program to locate the device on the network. You can download the Discovery Utility program from the following website address:

**<http://www.cyberdata.net/support/voip/discovery.html>**

- 4.3. Wait for initialization to complete before using the Discovery Utility program to scan for a device. The device will show the current IP address, MAC address, and serial number.
- 4.4. Select the device.
- 4.5. Click **Launch Browser**. If the IP address is in a reachable subnet from the computer that you are using to access the device, the Discovery Utility program should be able to launch a browser window pointing to the device's IP address.
- 4.6. Log on to the web interface by using the default username (**admin**) and password (**admin**) to configure the device.
- 4.7. Perform an audio test by pressing the **Test Audio** button that is located at the bottom of the **Device Configuration** page. If the audio test message is clearly audible, then your CyberData device is functioning properly.
- 4.8. The device is now ready to be set for your desired network configuration. You may search the **Compatible IP-PBX Servers** index for available sample VoIP phone system configurations and set up guides at the following website address:

**<http://www.cyberdata.net/support/server/index.html>**

# 5.0 Contacting CyberData VoIP Technical Support

Please visit our website and complete the **Contact VoIP Tech Support** form available at the following website address:

#### **<http://www.cyberdata.net/support/contactsupportvoip.php>**

**Note** You can also navigate through menus to the Support form by going to **<www.CyberData.net>** as shown in the following figure:

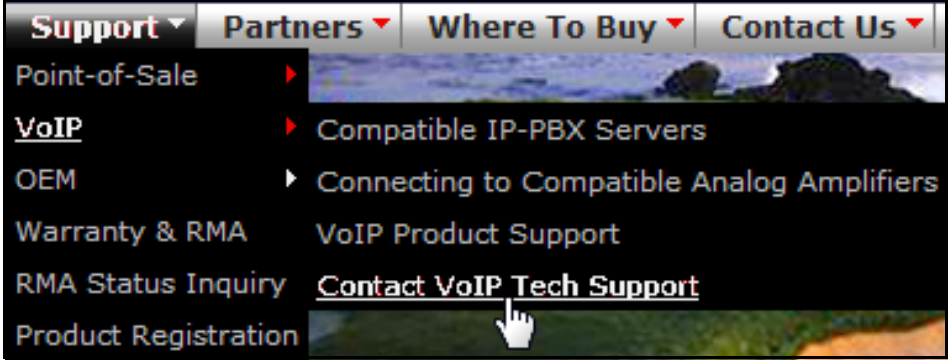

The **Contact VoIP Tech Support** form initiates a ticket which CyberData uses for tracking. Most importantly, the **Contact VoIP Tech Support** form tells us which PBX system and software version that you are using, the make and model of the switch, and other essential troubleshooting information. Please also include as much detail as possible in the **Describe Problem** section of the **Support** form.

Requests for Returned Materials Authorization (RMA) numbers require an active VoIP Technical Support ticket number. A product will not be accepted for return without an approved RMA number.

More information about warranty and RMA returns is available at the following website address:

**<http://www.cyberdata.net/support/warranty/index.html>**